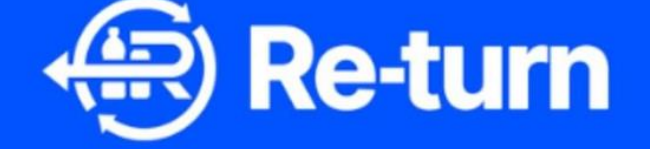

Premise Registration

Add Collection Details

Add Financial Details

Takeback Exemption Application

**DRSI CLG** (Trading as Re-turn)

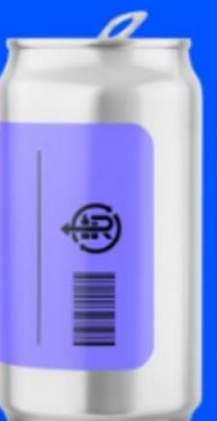

You are now a registered retailer with Re-turn. This guide is to aid you in the process of registering any premises that your company operates, adding collection details if you will operating as a return point and applying for a take-back exemption.

## **Premise Registration**

Once you are registered as a retailer, you can proceed to the premise registration section of the portal. You will be required to enter specific details of each premises you operate such as the store address, store size ( $m<sup>2</sup>$ ), type of takeback service you intend to operate (you can select 'seeking exemption' at this point), opening hours and store contact information.

To find premise registration please click on the retailer stakeholder box in the stakeholder section.

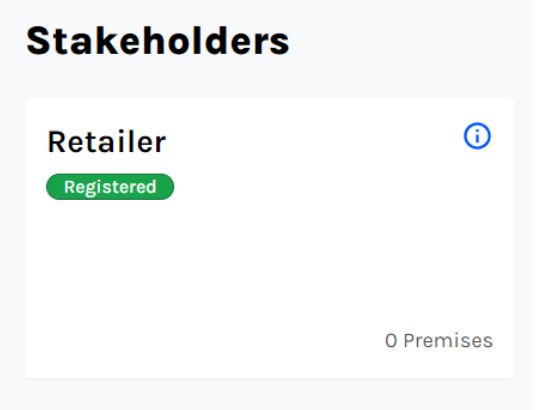

You will then have the option to complete a 'Single premise registration' or a 'Mass premise registration' if you have multiple premises. Please note that for 'Mass premise registration' there is an instruction file available to download, as well as a sample document that provides an example of how to complete the upload.

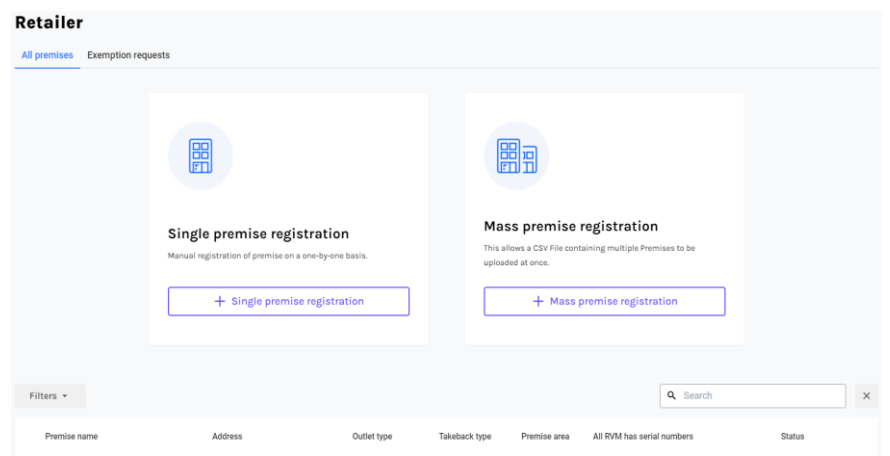

You should complete the premises upload by providing all of the information required – It is important to select the correct type of Retail Outlet, as this information will be applied to exemption requests. You may also wish to add your opening hours and contact info for each store. While this is not mandatory information at this point, if the premises will be operating as a return point, then it will be required later when you add your collection details.

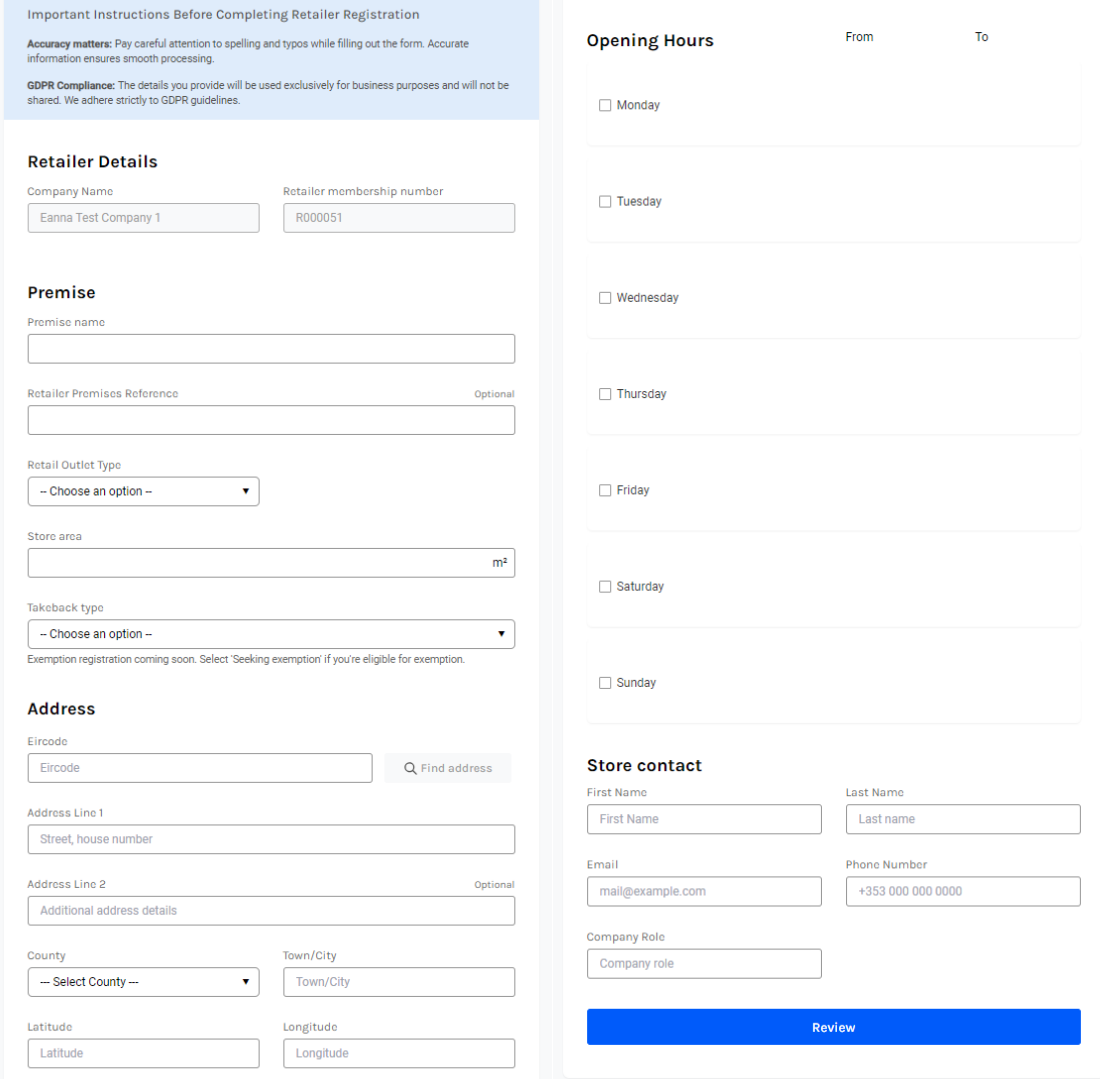

Select the blue button to '**Review**' your info. Ensuring all information is correct, select **'Create premise'**, or **'Go back'** to amend information.

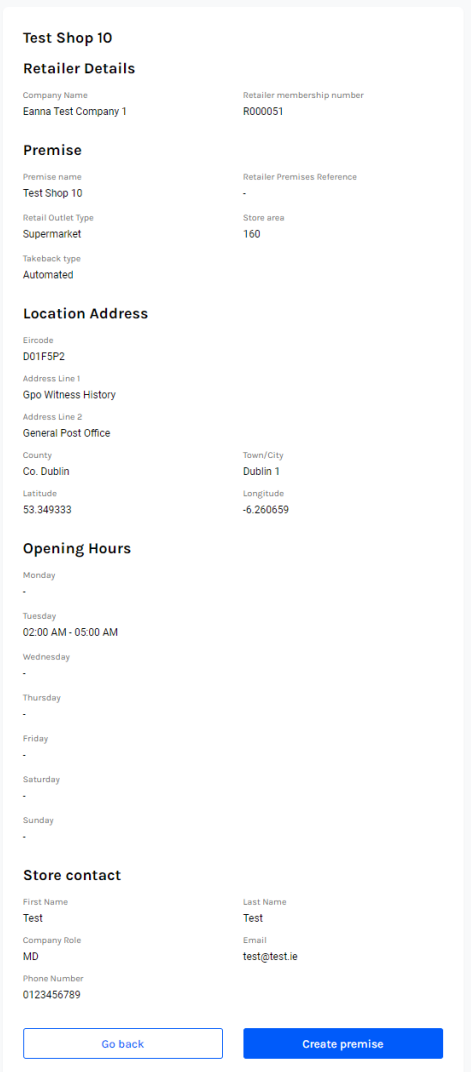

At this point, you can add information for another premises, view your premise details or return to the portal homepage. The status of your premise will be set to 'created' at this stage

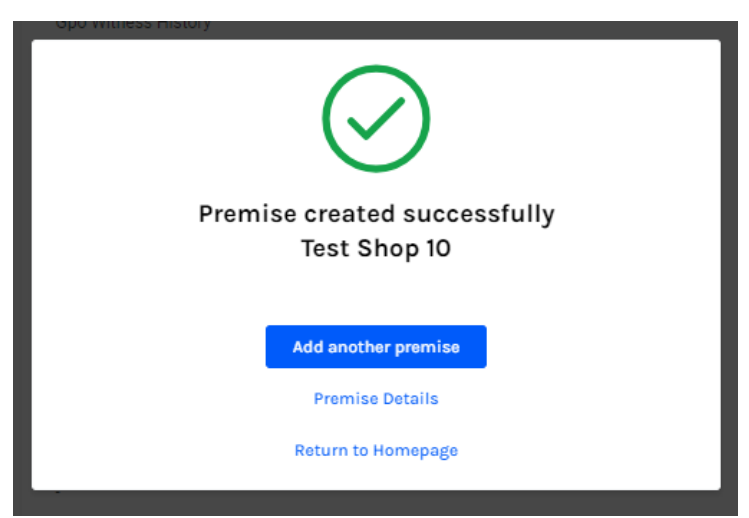

## **Add Collection Details**

If you will be operating as a return point within the deposit return scheme, then you must submit collection details. After you have created your premises, you must enter the specific details for each premises such as requirements for site access and specific info relating to each takeback type (Automated/RVM or Manual).

To add collection details and send your premises for approval, click on your premise name which will be in blue under the 'Premise Name' heading, see red arrow.

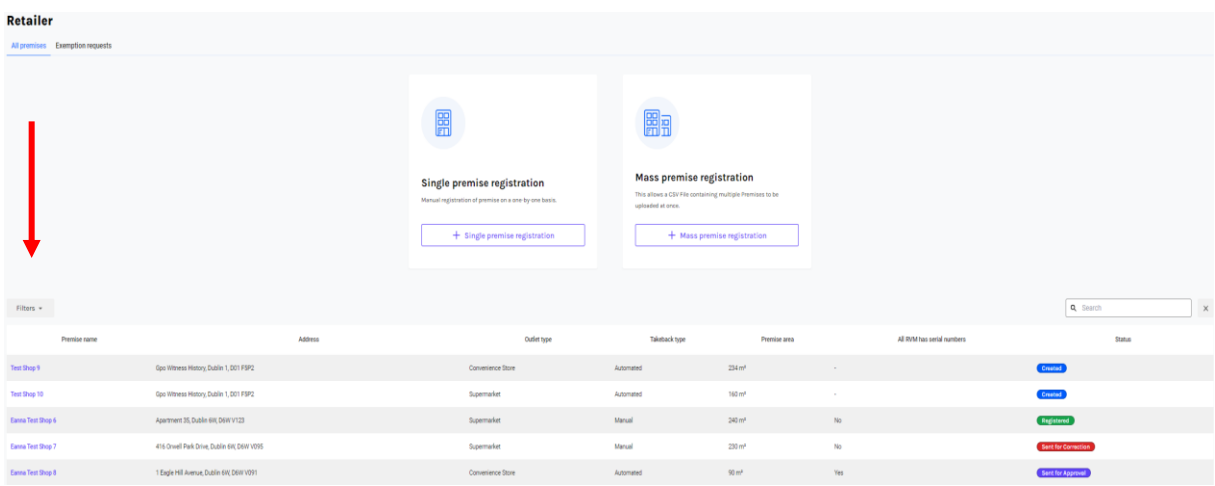

This will open a page titled 'Premise Details', with all relevant information linked to that premises. To add collection details, you must click on the 'Edit' button in the top right hand corner of the page.

![](_page_4_Picture_47.jpeg)

You must then scroll down to the bottom of the page where a checklist will appear, indicating whether you must complete premise details such as opening hours or store contact. If both lines 1 & 2 have a line through them as shown below then you can proceed to click '**Add collection details'.** 

![](_page_5_Picture_40.jpeg)

In this section please input necessary details relating to the collection for the premise such as access for trucks, the collection type (RVM or manual) and collection start date.

![](_page_5_Picture_41.jpeg)

If you are opting to use an RVM for automated takeback then you must enter RVM details such as RVM supplier, RVM model and RVM serial number, if applicable. Please note, RVM Serial Number is required to receive any payments relating to your RVM. Please ensure this is updated prior to machine use.

![](_page_6_Picture_44.jpeg)

Please click the '**Review**' button to review all details on the next page. Please make sure all premise and collection details are correct and then hit '**Send for Approval'**. Once you have sent for approval you will see the below screen.

![](_page_6_Picture_2.jpeg)

You now have the option to add another premise, view your premise details or return to the portal homepage. Navigate back to premises section, and your status will have changed to **'Sent for approval'**. At this point it will be reviewed by a member of Re-turn staff. If approved, your premises status will change to '**Registered**'. If not approved, your status will change to **'Sent for correction'**, and there will be feedback on changes and corrections that you may be required to make.

## **Add Financial Details**

Please note that financial details are only required for any retailer who will operate a takeback service in order to receive their monthly payment from Return.

Please note that the status of your premise must be **'Registered'** before you can add your financial details.

To add financial details please navigate to the stakeholder section and click on the blue information symbol in your stakeholder box to access your retailer stakeholder information.

![](_page_7_Picture_51.jpeg)

Please then scroll to the bottom of the page and select '**Fill financial details'**.

![](_page_7_Picture_52.jpeg)

Please enter all financial details and click '**Review**' at the bottom of the page.

![](_page_8_Picture_31.jpeg)

Please then review your financial details – *make sure to double check all information provided is correct.* 

Once you are happy that the information provided is correct, please click '**Submit**'.

You will then be presented with the following screen informing you that your financial details have been successfully submitted.

![](_page_9_Picture_1.jpeg)

## **Apply for a Takeback Exemption**

Before you can apply for a takeback exemption, you must first have created a premise. Please remember to select 'seeking exemption' in the 'Takeback Type' field in the premise registration. You should be able to see your premise listed with the status **'Created'.**

Once your premise has been created please click on the '**Exemption requests'** tab in the premise section. You must then click on the '**Request exemption'** button on the right hand side of the page.

![](_page_10_Picture_53.jpeg)

You will be able to request exemption for your premises by selecting an exemption reason from the drop down menu.

![](_page_10_Picture_54.jpeg)

Any premises eligible for exemption under the chosen exemption reason will appear. Select the premises by ticking the box beside the premise name and then click '**Send for Approval'** in the top right hand corner of the page.

![](_page_11_Picture_39.jpeg)

You will then have the option to attach 'Exemption Supporting Documentation' and include a note for Re-turn to view. Please note these are both optional fields.

![](_page_11_Picture_40.jpeg)

You now have the option to add another premise, view your premise details or return to the portal homepage.

Navigate back to premises section, and your status will have changed to **'Sent for approval'**. At this point it will be reviewed by a member of Re-turn staff. If approved, your premises status will change to '**Registered**'. If not approved, your status will change to **'Sent for correction'**, and there will be feedback on changes and corrections that you may be required to make.